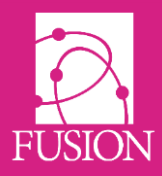

# **My Learning Fusion – Release 7 'Messier'**

Welcome to the official release notice for Minor Version 7 'Messier'

This release has focused on meeting the needs of our many schools. Most of the new features are directly in response to requests for new features and improvements as we continue to listen closely to everyone in our vibrant community of users.

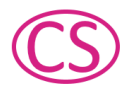

This 'Customer Suggestion' icon next to the updates below indicates a direct request from our schools.

You can share these release notes using the URL below: <http://docs.mylearningltd.com/releases/v7.pdf>

As always, we welcome feedback for ideas, improvements and testing from everyone within the community. You can provide feedback within your product by clicking "Create a ticket" at the lower left of your system once logged in.

These release notes are also available on the footer of your product entitled "Latest Release Notes". If you missed our earlier releases of Fusion VLE and want a quick catch up of features so far, use the links below.

Cartwheel v6.0 – <http://docs.mylearningltd.com/releases/v6.pdf> Cygnus v5.0 - <http://docs.mylearningltd.com/releases/v5.pdf> Helix v4.0 - <http://docs.mylearningltd.com/releases/v4.pdf> [V4.1](http://docs.mylearningltd.com/releases/v4-1.pdf) [V4.2](http://docs.mylearningltd.com/releases/v4-2.pdf)

ANSayer

Alan Sawyers *(Managing Director)*

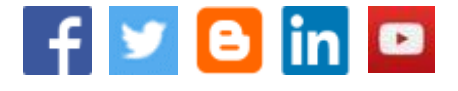

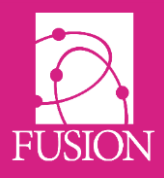

# **Contents**

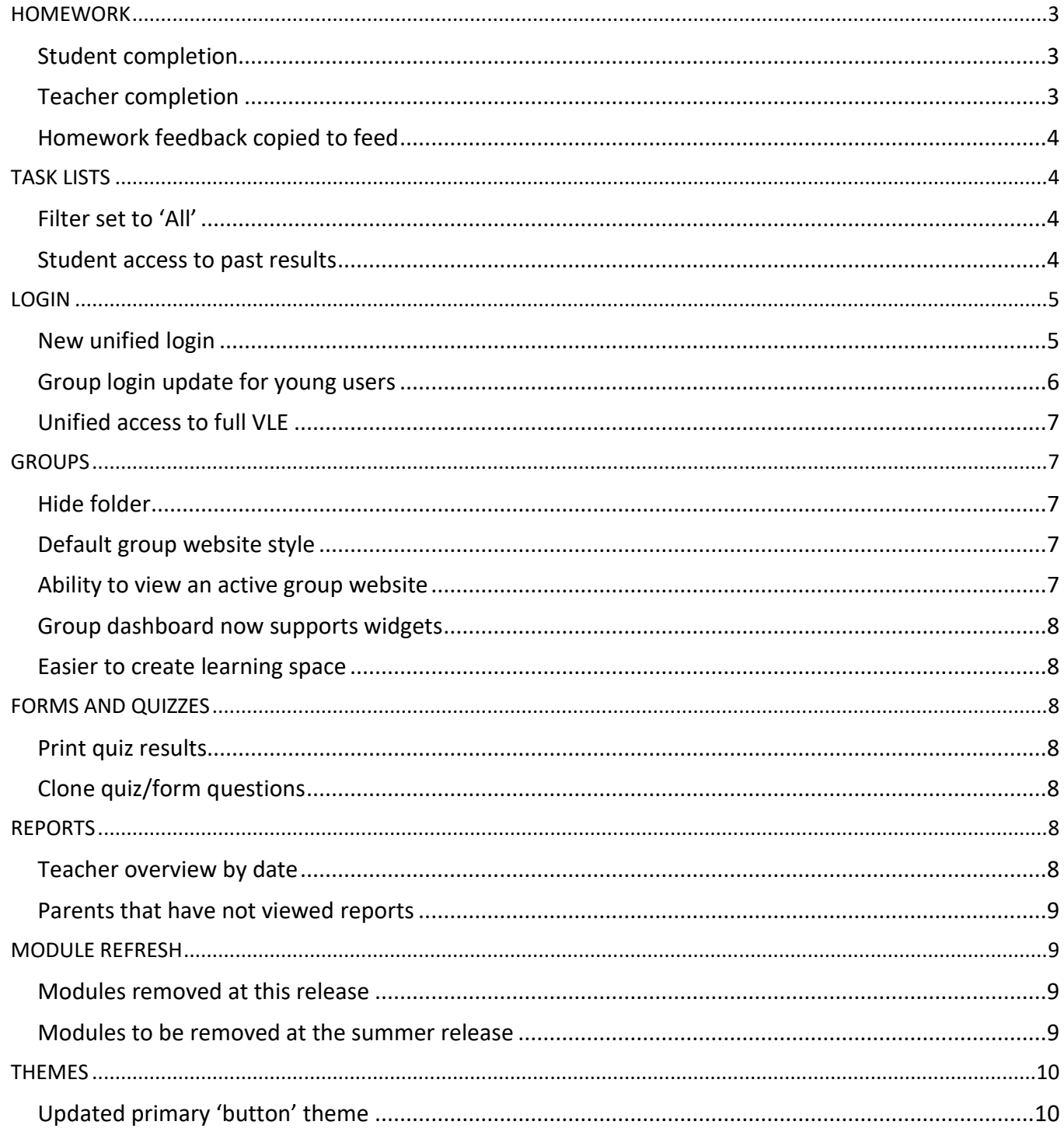

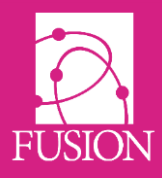

# <span id="page-2-0"></span>**HOMEWORK**

### <span id="page-2-1"></span>**Student completion**

For all homework types students can now indicate that they have completed their homework (student completion). This will show a 'completed' icon with a blue tick in the homework list.

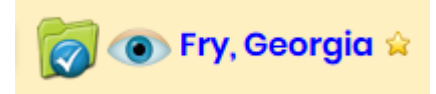

### <span id="page-2-2"></span>**Teacher completion**

(CS) A teacher can override student completion and re-open the homework. Teachers can also mark homework as finally completed (teacher completion). It is only teacher completion that is reported in the homework completion report, 'Homework by group'.

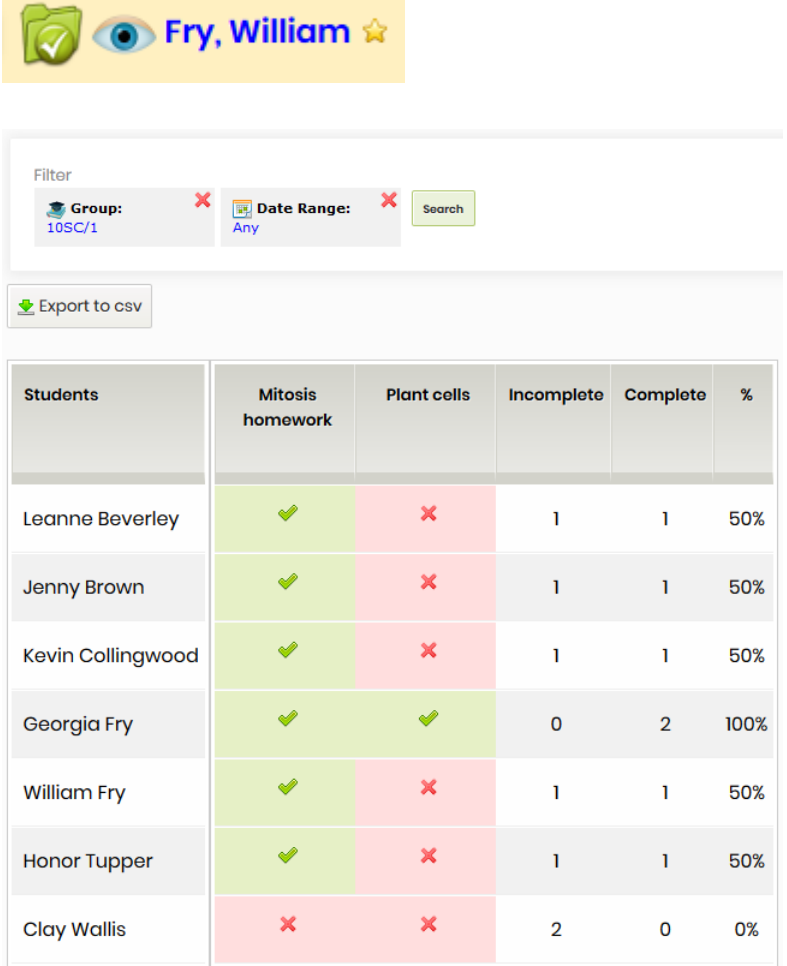

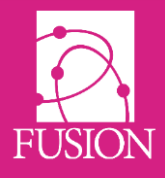

### <span id="page-3-0"></span>**Homework feedback copied to feed**

If a teacher leaves feedback on a homework grade (homework as a whole, not individual file) the feedback is copied to the homework comment section to allow student/teacher dialogue.

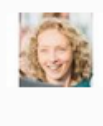

 $\widehat{\mathcal{C}}$ 

#### **<sup>★</sup> S.Woods:**

Please re-submit Georgia with more detail linking the environment with the points you raised Tuesday 26th of March 2019 @ 08:32:09

# <span id="page-3-1"></span>**TASK LISTS**

#### <span id="page-3-2"></span>**Filter set to 'All'**

Teachers default filter is set to all, so they see all relevant task lists, not just ones they created but any task lists set for groups where they are a member or manager. This also allows teachers to more easily see task lists that have been set for them to complete.

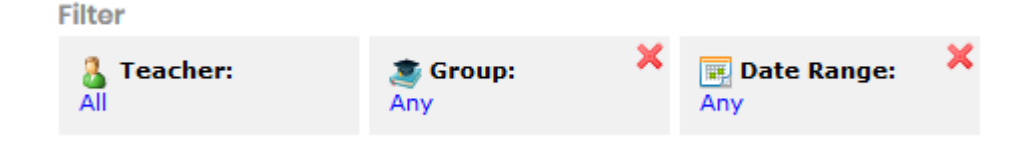

#### <span id="page-3-3"></span>**Student access to past results**

**CS** If a quiz is set to have viewable results, and added to a task list, students now have a button to view their results from previous attempts.

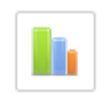

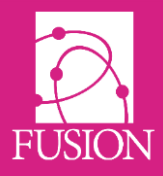

# <span id="page-4-0"></span>**LOGIN**

### <span id="page-4-1"></span>**New unified login**

It is now possible to use your identity from another account; Google, Microsoft, Facebook or LinkedIn, to login to your account. To do this you need to associate your Fusion account with your chosen identity.

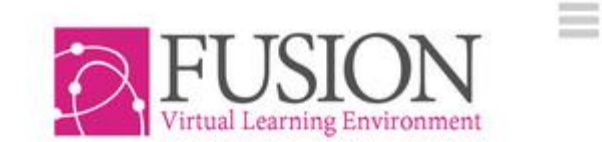

demo platform

Energise, Enrich, Engage.

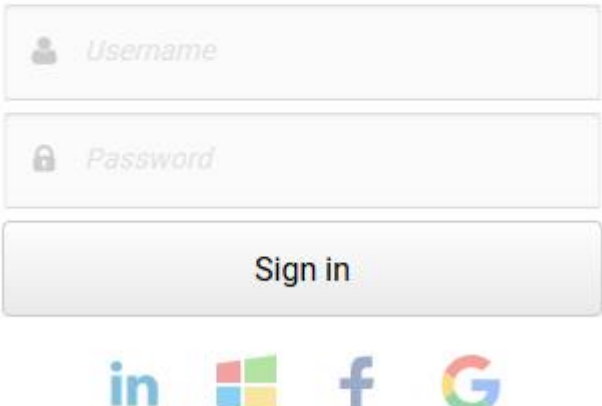

- 1. Go to the login page
- 2. Click on the identity you want to use to login to Fusion
- 3. Login to your chosen account [Google, Microsoft, Facebook or LinkedIn].
- 4. You will be taken back to the login box to enter your My Learning Fusion login and click to connect the accounts.
- 5. Once done, on any device where you are logged in to your identity account, you will be able to simply go to the My Learning Fusion login page and click on the icon to log in.

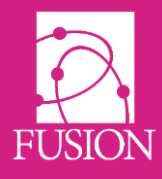

- 6. If you change your password in My Learning Fusion, the link between the two accounts will be maintained.
- 7. To remove the link between the accounts, login to your identity account on your device. Go to the My Learning Fusion login page and hover over the icon. You will be shown the account link. Click on the bin icon to delete the link.

### <span id="page-5-0"></span>**Group login update for young users**

#### **[View video](http://wiki.mylearningltd.com/?ht_kb=how-do-i-set-up-colour-and-shape-logins-for-younger-or-less-able-students)**

- Group logins has been updated to allow teachers to more easily manage the login of a class of very young students.
	- a. Instead of shapes, group logins will now have animals. This allows more combinations. (320).

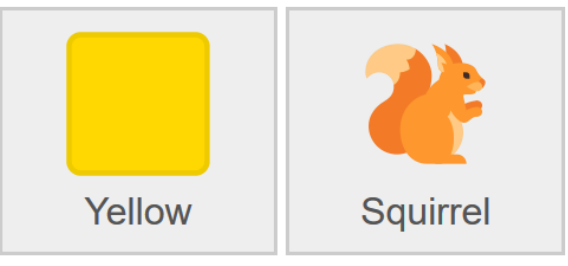

- b. When creating a group login, the system will suggest a colour and animal combination, so the teacher doesn't need to try combinations to find one that's free.
- c. Once a class has a group login setup, teachers can now activate it at any time from the group menu (Edit > 'Group) as well as the 'Manage class' page.
- d. Students use the group login by clicking on the school logo on the login page.
- e. If a group login is currently active, the teachers will see a list of students that have logged into the class. When a student has logged in in the past 5 minutes, their name will be greyed out and this blocks other students from using this login. If a student chooses the wrong login the teacher can click on the student to open the account for the correct student to login.

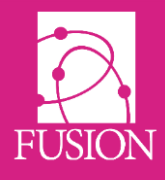

### <span id="page-6-0"></span>**Unified access to full VLE**

Our system interface is responsive and adapted to all device types. As a response to this we have discontinued the use of the mobile version of Fusion VLE. This does not affect our App and how it works; it simply means that, on a mobile phone you will access the full version of the VLE, and all its functionality, when accessed from either a browser or the App. This has already been the case with tablet devices for some time.

# <span id="page-6-1"></span>**GROUPS**

### <span id="page-6-2"></span>**Hide folder**

(CS) It is now possible to hide a folder within a class or learning space. Simply right-click on the folder and choose 'edit'. Tick to hide. This is very useful as group managers will still be able to access and use the files but the students will not see the folder at all. Ideal for hiding planning and answers from students.

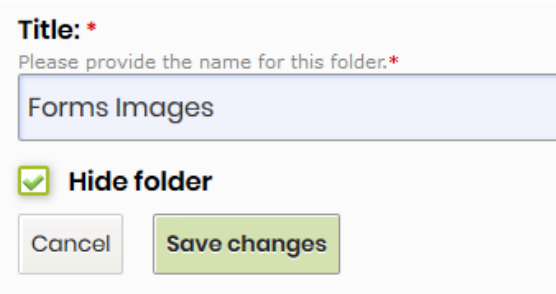

### <span id="page-6-3"></span>**Default group website style**

When you create a new group from now, the website of that group will default to the simple 'stone' theme

### <span id="page-6-4"></span>**Ability to view an active group website**

If group has an active website but the default view for the group is 'files' or 'group dashboard', the  $(5)$ option for students to view the website now appears in the group options menu.

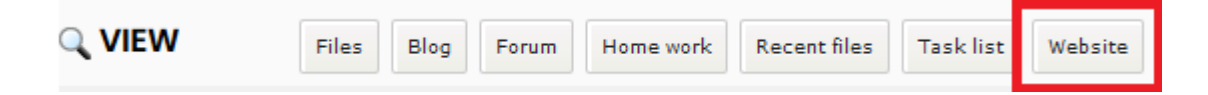

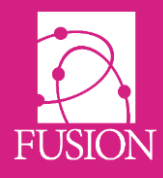

 $\mathcal{C}$ 

### <span id="page-7-0"></span>**Group dashboard now supports widgets**

When adding content to the editable space on your group dashboards, you can now add widgets to include richer content, media and automated feeds to this area.

#### <span id="page-7-1"></span>**Easier to create learning space**

When adding a new learning space, when you add the group name and details and click 'Continue' it takes you straight to the 'add members' page to add the group members.

# <span id="page-7-2"></span>**FORMS AND QUIZZES**

#### <span id="page-7-3"></span>**Print quiz results**

When a student or teacher views a student's submission results page, a print button has been added to print these results.

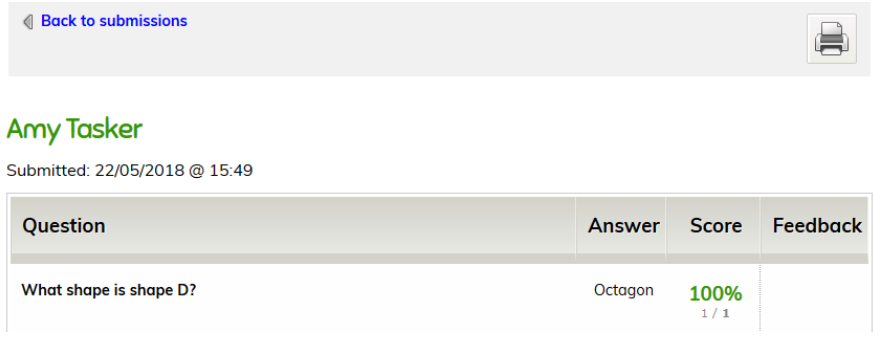

#### <span id="page-7-4"></span>**Clone quiz/form questions**

A button has been added to allow you to copy a quiz/form question to speed up the process of adding questions.

## <span id="page-7-5"></span>**REPORTS**

#### <span id="page-7-6"></span>**Teacher overview by date**

A date filter has been added to the teacher overview report. This allows users to view the activity of teachers over a given time period. Admin/admin managers see all teachers. Teachers see only their own report.

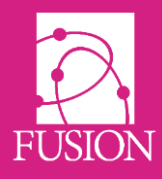

#### <span id="page-8-0"></span>**Parents that have not viewed reports**

A report has been created that shows a list of parents that have not viewed reports (from the school MIS system) since a given date.

# <span id="page-8-1"></span>**MODULE REFRESH**

#### <span id="page-8-2"></span>**Modules removed at this release**

The following modules are no longer in use and have been removed completely from your VLE. They will no longer appear in the module manager.

API Functionality (beta) Lesson planner Web Email

### <span id="page-8-3"></span>**Modules to be removed at the summer release**

The following modules have either been superseded by newer functionality on Fusion or are simply no longer part of our core functionality. They will be removed completely from your VLE at the summer release. If you are still using these modules, this notice is to give you an opportunity to discontinue their use.

School notices Sticky notes Scribbler

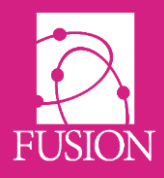

# <span id="page-9-0"></span>**THEMES**

# <span id="page-9-1"></span>**Updated primary 'button' theme**

Text has been added to each button on the primary 'button' theme to aid navigation for students, teachers and parents.

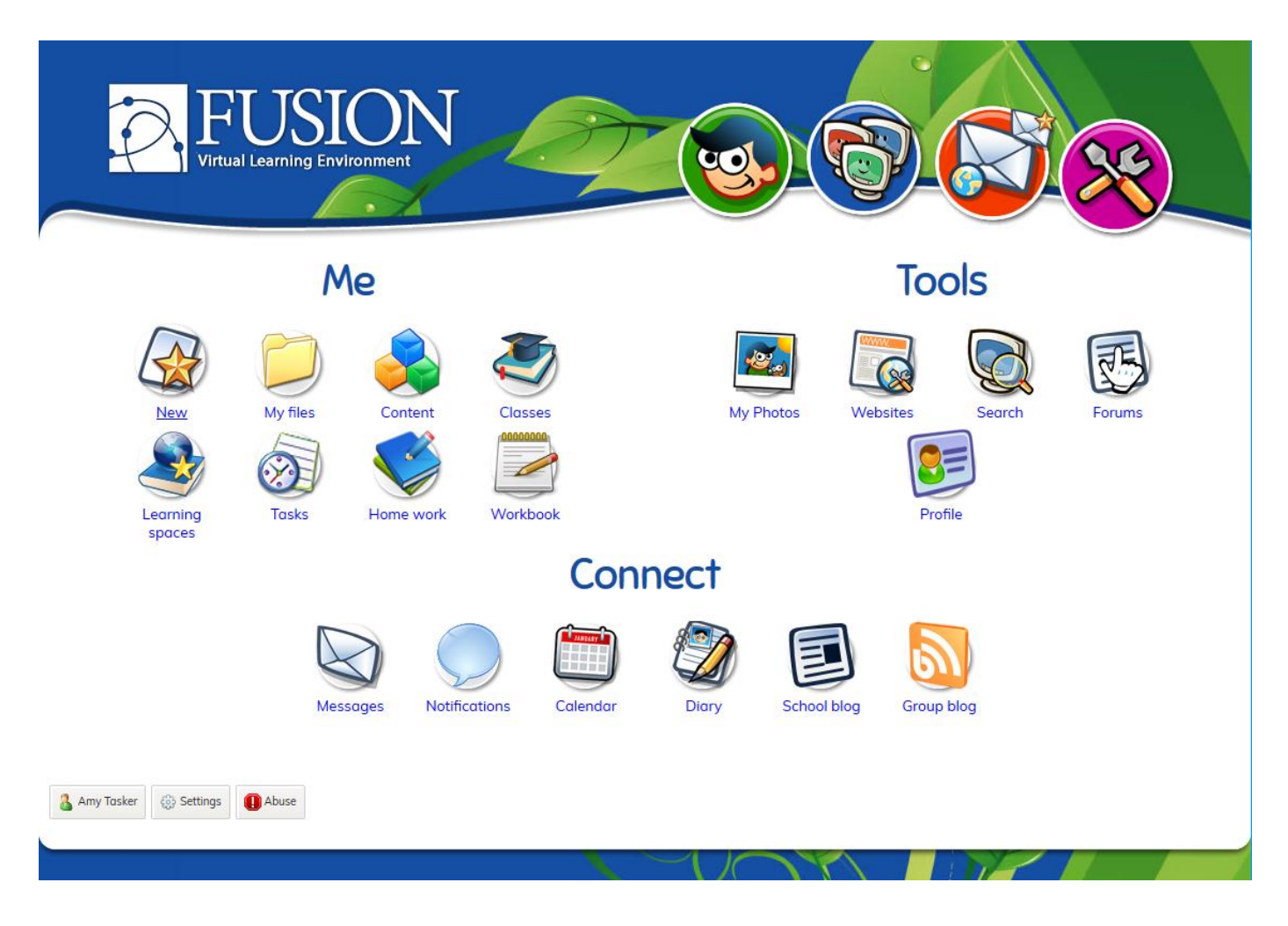